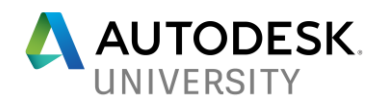

# AS123974] **"Practical Solutions for Impractical Drawings"**

William Abrams

Architectural Concepts, Inc.

### **Learning Objectives**

- How to get inspired to get working now?
- How to deal with what you're given to work with?
- How to manage your time? ("better Time, is of the essence")
- How starting over will only be an option with less time to do it

### **Description**

Here's a few tips and trips that may help you get your drawing under control. It often begins when you open a non-standard drawing and suddenly feel that moment of, "OMG, I can't believe someone draws like this!"

### **Speaker**

William ("Billy") Abrams. I have more than 30 years of Architectural drafting experience; however, I never actually had to draw anything. That's because my first job was on Cad!

People know, want - and need - my hands-on approach to drafting and AutoCAD. I've been teaching the profession since becoming a Certified Autodesk Instructor in 1997. My classes focused on tutorials and discussions on architectural professional practices.

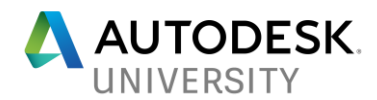

### **Get working** *NOW***!**

### **[avoid the pitfalls of procrastination, that feeling of "We should have started on this drawing yesterday, not tomorrow."]**

#### **Do the work!**

Experience is the best teacher so, if you can find it, use the knowledge gained from those like myself whom have "done it all" so to speak. But my experience has come from three things: practice, practice, practice. Like learning a musical instrument, perfect practice makes perfect play!

**Get "involved" with the drawings and help with some of the drafting!** If i don't do it; no one else will. then do it!!!!

**Learn how to deal with what you are given to work with:** You really want me to start with this?!

Getting a drawing under your control involves many factors: line-weights (*output*); readability (*how much information is displayed);* and knowing what type of elements you are working with. (Architectural Desktop; AutoCAD; Civil; 3D

When drawings are unruly, for instance, they crash ("try -pu"; audit; purge; wblock out, etc.); they take too long when opening a drawing ("reset annotative scales list") ["more ram please, Mr. IT Department!"]

When the line-weights don't have a pen table, use acad-mono chrome.ctb --a first good step in getting a drawing under control.

When the colors don't plot to a proper line-weight, force them to color that does plot well: "Don't fight it; *re-create* it, your way!"

ANOTHER TIP: Be very afraid of what I am about to tell you: "BURST"! Why would I use something to explode a block? Forget about layer 0; it leaves the elements on the layer and color from the original block before BURST'ed and blocks that contains attributes are converted to text. (You can edit the text!)

See below procedures pertaining to using Page Setups and the Layer Translator

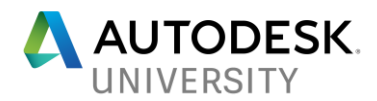

# **Page Setups:**

# **Page Setups are for publishing & plotting many drawings at once.**

Save your page setups in a file on your desktop for importing when needed/necessary.

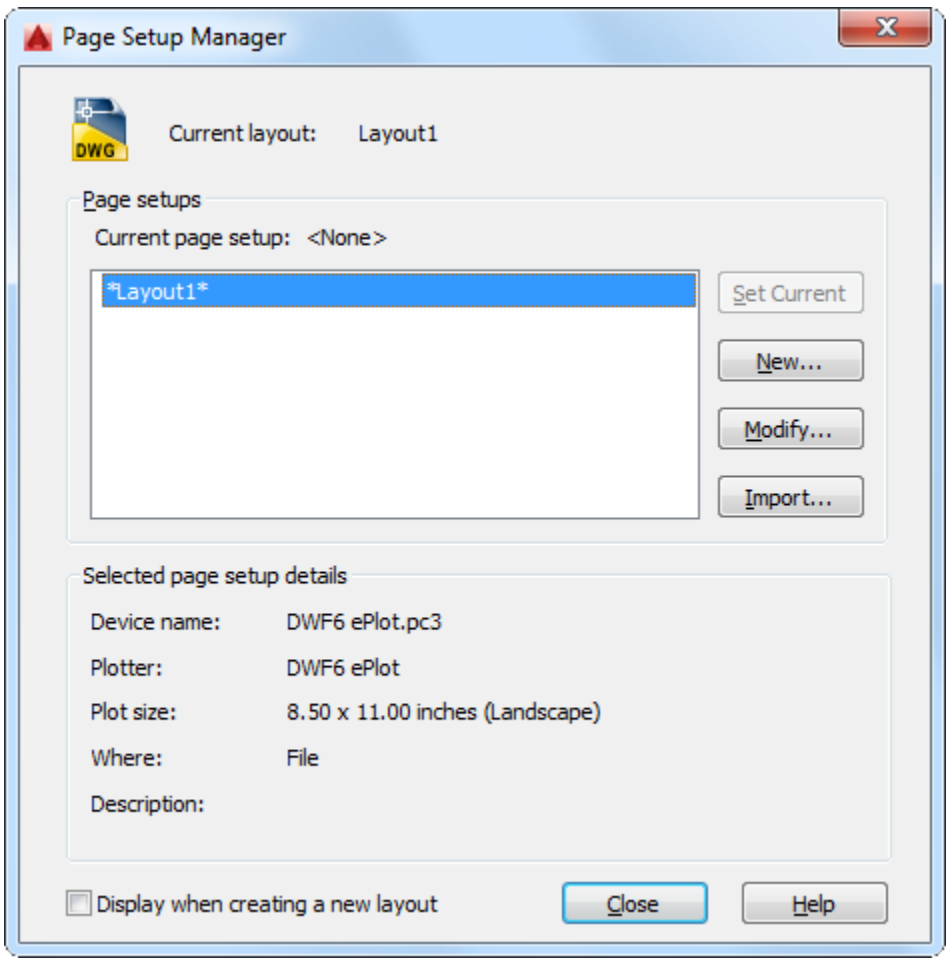

You can also create named page setups, modify existing ones, or import page setups from other drawings.

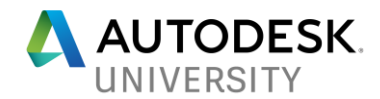

# **Page Setups**

Displays the current page setup, sets a different page setup as current, creates a new page setup, modifies an existing page setup, and imports page setups from other drawings.

### **Current Page Setup**

Displays the page setup that is applied to the current layout. You cannot apply a page setup to an entire sheet set after it has been created.

## **Page Setup List**

Lists the page setups that are available to apply to the current layout or when you publish a sheet set.

The list includes the named page setups and layouts that are available in the drawing. Layouts that have a named page setup applied to them are enclosed in asterisks, with the named page setup in parentheses; for example, \*Layout 1 (System Scale-to-fit)\*.

If the Page Setup Manager is opened from the Sheet Set Manager, only named page setups in the page setup overrides file (a drawing template [*.dwt*] file) that have Plot Area set to Layout or Extents are listed. Any of these page setups can be applied temporarily for a PUBLISH operation.

**Right-Click Options.** Right-click a page setup to display a shortcut menu that provides the following options:

- Set Current
- Rename
- Delete

#### **Set Current**

Sets the selected page setup as the current page setup for the current layout. You cannot set the current layout as the current page setup. Set Current is not available for sheet sets.

#### **New**

Displays the New Page Setup dialog box, in which you can enter a name for the new page setup and specify the page setup to use as a starting point.

#### **Modify**

Displays the Page Setup dialog box, in which you can edit the settings for the selected page setup.

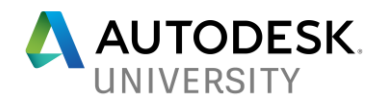

# **Selected Page Setup Details**

Displays information about the selected page setup.

### **Device Name**

Displays the name of the output device specified in the currently selected page setup.

#### **Plotter**

Displays the type of output device specified in the currently selected page setup.

#### **Plot Size**

Displays the paper size and orientation specified in the currently selected page setup.

#### **Where**

Displays the physical location of the output device specified in the currently selected page setup.

#### **Description**

Displays descriptive text about the output device specified in the currently selected page setup.

#### **Display When Creating a New Layout**

Specifies that the Page Setup dialog box is displayed when a new layout tab is selected, or a new layout is created.

You can reset this function by turning on the Show Page Setup Dialog for New Layouts option on the Display tab of the Options dialog box.

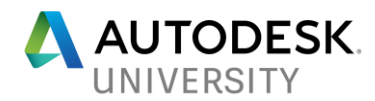

# **AutoCAD Layer Translator**

### **Save Time Converting Files to CAD Standard Layers**

*I received a set of DWG files from a client and want to clean up the layers to my CAD standards, how do I do it and not take days or having to write code?*

Using the **AutoCAD Layer Translator** within AutoCAD you can read a specific drawings layers or a DWS (Drawing Standards) file and use it as the target then select the drawings you want to translate layers from to your standard layers and map them

**Find the [AutoCAD](http://usa.autodesk.com/autocad/) Layer Translator:**

### **AutoCAD** Command**: LAYTRANS Ribbon: Manage tab > CAD Standards panel > Layer Translator Menu: Tools > CAD Standards > Layer Translator**

AutoCAD Layer Translator mapping problem or non-compliant layers to a target layer of your drawing or standards file.

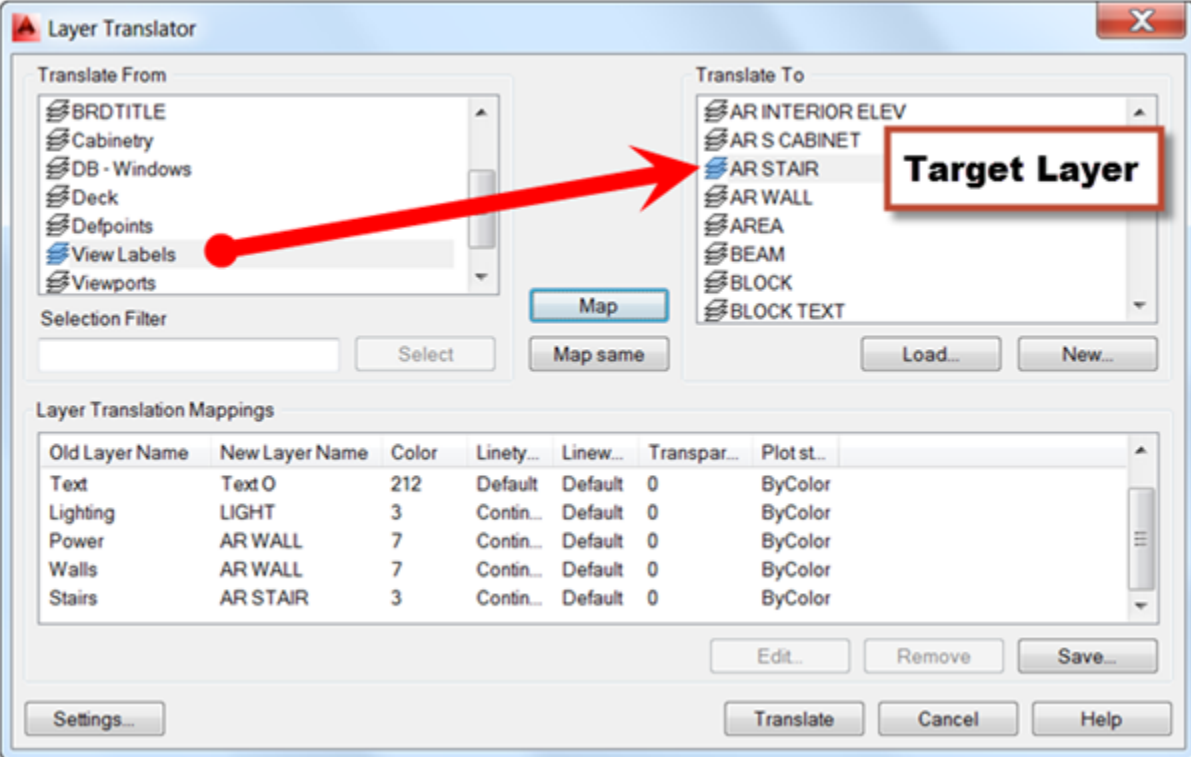

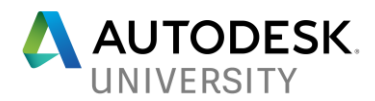

### **AutoCAD Layer Translator Settings**

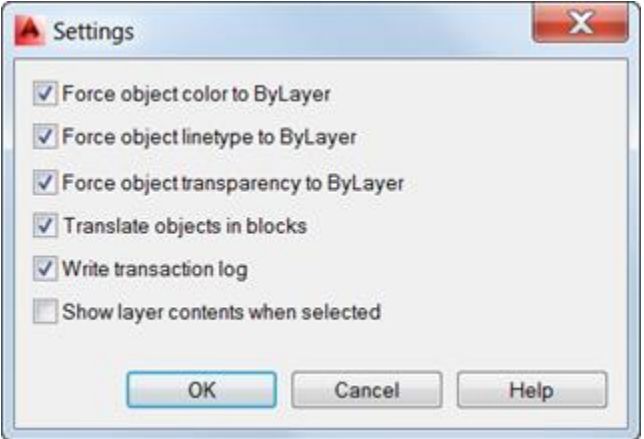

#### **Force Object Color to BYLAYER**

Specifies whether or not every object translated takes on the color assigned to its layer.

#### **Force Object Linetype to BYLAYER**

Specifies whether or not every object translated takes on the linetype assigned to its layer.

#### **Force Object Transparency to BYLAYER**

Specifies whether or not every object translated takes on the transparency assigned to its layer.

#### **Translate Objects in Blocks**

Specifies whether or not objects nested within blocks are translated.

#### **Write Transaction Log**

Specifies whether or not a log file detailing the results of translation is created. If this option is selected, a log file is created in the same folder as the translated drawing. The log file is assigned the same name as the translated drawing, with a .*log* file name extension.

#### **Show Layer Contents When Selected**

Specifies which layers to display in the drawing area.

When you are done you will be promoted to save the mapping data to use again in a .DWS (Drawing Standards) file.

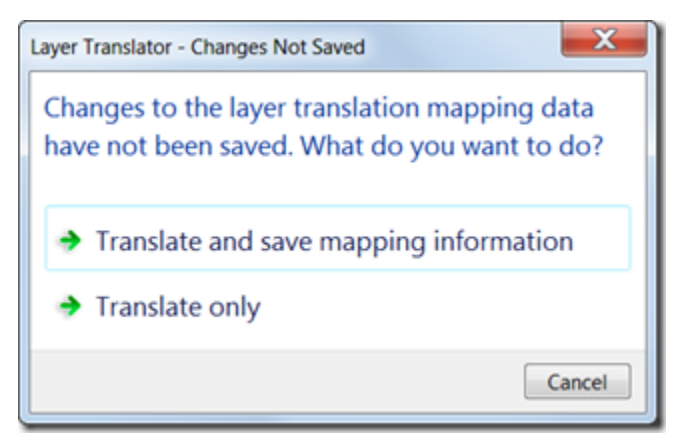